# SOUTH DAKOTA BOARD OF PHARMACY

# Nonresident (Out-of-State) Pharmacy

# User Guide and Initial Application Instructions

### Valid through 4/30/2024

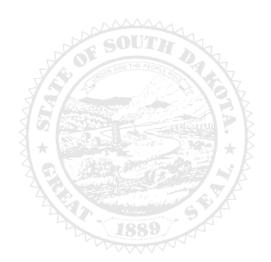

4001 W Valhalla Blvd, Suite 102 Sioux Falls, SD 57106 <u>PharmacyBoard@state.sd.us</u> P 605.362.2737

## Nonresident Pharmacy <u>Initial</u> Application Table of Contents

| General Information                                                 | 3  |
|---------------------------------------------------------------------|----|
| List of required documents for upload in application                | 3  |
| General Notes                                                       | 4  |
| Initial Application Begins Here                                     | 4  |
| Link to begin initial application                                   |    |
| New Application                                                     | 4  |
| Pharmacy Information and DEA License                                | 5  |
| Non-Resident Pharmacy Information                                   | 5  |
| Type of pharmacy                                                    | 5  |
| Type of Prescription Drugs/Products Dispensed                       | 6  |
| Description of Type of Pharmacy Practice                            | 6  |
| Pharmacist-in-Charge                                                | 7  |
| License Application Preparer Information                            | 7  |
| Home State License/Inspection                                       | 8  |
| Home State License                                                  | 8  |
| Inspection                                                          | 8  |
| Ownership page                                                      | 9  |
| Sole Proprietorship/Single Member LLC                               | 9  |
| Partnership                                                         | 10 |
| Corporation                                                         | 11 |
| LLC                                                                 | 12 |
| Other                                                               | 13 |
| Employees                                                           | 14 |
| Prescription Drug Monitoring Program                                | 16 |
| Initial Regulatory Questions                                        | 17 |
| Application Input Preview                                           | 18 |
| Affirm and Submit                                                   | 18 |
|                                                                     |    |
| After license has been issued: How to set up Profile/Online account |    |
| and My Profile Page Information                                     | 20 |
| To Set Up Your Profile/Account Start Here                           | 20 |
| My Profile page information                                         | 22 |
| How to print your license (item 2)                                  | 22 |
| How to print a receipt (item 6)                                     | 23 |
| Traublack acting and Other Ting                                     | ~~ |
| Troubleshooting and Other Tips                                      |    |
| I'm having trouble getting through the licensing process            |    |
| Tips<br>Reset Password                                              |    |
|                                                                     | 24 |

#### **General Information**

- 1. License fee: \$200.
- 2. All fees are nonrefundable and nontransferable.
- 3. Payment methods: MasterCard, Visa, or American Express ONLY.
  - a. A gift card for any one of these vendors may be used to complete the payment process.
- 4. All licenses expire June 30. There is no grace period.
- 5. For current statutes and rules, go to <u>https://doh.sd.gov/news-statutes/statutes-rules/licensing-boards-statutes-</u> rules/ , scroll down to SD Board of Pharmacy, then select the statute or administrative rule section needed.
- 6. Username and password must be unique for each license. Please keep track of each username and password.

#### Application must be completed in one sitting.

1. Information entered is not captured until application is submitted and payment process is completed.

#### List of Required Documents for Upload in Application (in order of upload)

#### Check dates – do not upload expired documents.

- 1. **DEA certificate**, if shipping controlled substances.
- 2. Business description to include type of business, prescription drugs, and services provided to South Dakota patients.
- 3. Form-Notarized Affidavit Pharmacist-in-Charge.
  - a. Link to page where form is located: <u>https://doh.sd.gov/licensing-and-records/boards/pharmacy/licensing-requirements/pharmacies/</u>
- 4. Home state license or primary source verification.
- 5. List of all the states pharmacy is licensed in.
- 6. **Inspection report** less than 4 years old or written explanation why inspection is not available.
- 7. Inspection deficiency responses, if applicable.
- 8. List of pharmacy owners: owners, partners, officers, and/or member names and titles.
- 9. Form Notarized Supplement to Application.
  - a. Link to page where form is located: <u>https://doh.sd.gov/licensing-and-records/boards/pharmacy/licensing-requirements/pharmacies/</u>
- 10. List of employees: staff pharmacists, technicians, and interns names and titles.
- 11. Power of Attorney (POA) document granting signing authority to individual who executed/signed any form above.
  - a. POA should be uploaded with corresponding form.
- 12. Court documents, if "yes" response to regulatory question(s).

#### After application submission.

- 1. Board reviews application, emails submitter if clarification is needed, and approves/denies application.
- 2. Once approved, a no-reply automated email is sent to submitter.

#### After License has been issued:

- 1. How to set up you profile/online account: page
- 2. Licensure status can also be reviewed at primary verification page: https://sdbop.igovsolution.net/online/Lookups/LookUp\_Business.aspx
- 3. Print pharmacy license: page 22. Item 2
- 4. Print payment receipt: page 23, item 7.
- 5. Reset a password: page 24.

### **General Notes**

- 1. Mandatory fields are marked with a red \* in all screens and all those need to be entered before clicking on next.
- 2. If mandatory fields are not entered, an alert message, like below, will alert you to enter missing fields:

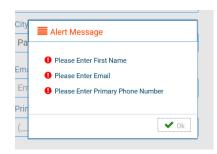

### Initial Application Begins Here

- 1. Link to begin initial application Click on this link: <u>https://sdbop.igovsolution.net/initial/initial/initial.aspx?id=57</u>
  - a. The below page will open with a link to instructions and forms, if needed.
  - b. Click next to continue.

| DN-RESIDENT INSTRUCTIONS                                                                                                    |      |
|----------------------------------------------------------------------------------------------------|------|
| APPLICATION FEES ARE NONREFUNDABLE AND NONTRANSFERABLE :                                                                                                    |      |
| A South Dakota nonresident pharmacy is defined in SDCL 36-11-19.2 as any pharmacy located outside this state that:                                                |      |
| (1) Ships, mails, or delivers any dispensed drug to a resident in this state pursuant to a legally issued prescription; and                                       |      |
| (2) Provides to a resident of this state information on drugs or devices including advice relating to therapeutic values, potential hazards, and uses; or         |      |
| (3) Counsels pharmacy patients residing in this state concerning adverse and therapeutic effects of drugs.                                                        |      |
| 1. This "initial" nonresident pharmacy application should be used by a nonresident pharmacy that has never been issued a South Dakota license.                    |      |
| a. If pharmacy was ever issued a South Dakota nonresident pharmacy license in the past, a "renewal" application should be completed NOT an "initial" application. |      |
| 2. For nonresident "Initial" application information:                                                                                                    |      |
| a. Please click on this link: SD Board of Pharmacy - application information                                                                                      |      |
| I. For instructions                                                                                                    |      |
| ii. For required forms to print, complete, and upload                                                                                                    |      |
| Pharmacist Notarized Affidavit form                                                                                                    |      |
| Notarized Supplement to Application form                                                                                                    |      |
| 3. No license is required to ship the following in or within South Dakota:                                                                                        |      |
| a.Medical devices that do not contain a legend drug.                                                                                                    |      |
| b. Over-the-counter drugs.                                                                                                    |      |
| 4. A pharmacist-in-charge (PIC) of a nonresident pharmacy is not required to have a South Dakota pharmacist license.                                              |      |
|                                                                                                    | Next |

#### 2. New Application page.

- a. Select box in front of New.
- b. Click Next.

| NEW APPLICATION                                                          |      |
|--------------------------------------------------------------------------|------|
| * What type of application is this (select one):                         |      |
| Initial Application for a Nonresident (outside of South Dakota) Pharmacy |      |
|                                                                          |      |
|                                                                          |      |
|                                                                          |      |
|                                                                          |      |
|                                                                          |      |
|                                                                          |      |
|                                                                          |      |
| Previous                                                                 | Next |

- 3. Pharmacy Information and DEA License page.
  - a. Non-Resident Pharmacy Information section.
    - i. Legal Name of Business (Must be the same as name on DEA certificate, if applicable): Input legal name of business.
    - ii. DBA name: Input dba name, if applicable.
    - iii. Address 1: Input address of business.
    - iv. Address 2, Address 3: Input additional address information, in needed.
    - v. Zip: Input zip code of business.
    - vi. City: Input city if it does not auto populate.
    - vii. State: Input state if it does not auto populate.
    - viii. County: Input county if it does not auto populate.
      - 1. If county is outside of South Dakota, select Outside SD.
    - ix. Pharmacy Email: Input pharmacy's email address.
    - x. Phone Number: Input business phone number.
    - xi. Fax Number: Input business fax number.

| Non-Resident Pharmacy Information                       |                  |         |                                                        |   |  |  |  |  |
|---------------------------------------------------------|------------------|---------|--------------------------------------------------------|---|--|--|--|--|
| * Legal Name of Business (must be the same as DEA title | , if applicable) | DBA Nar | DBA Name (will also appear on SD Non-Resident license) |   |  |  |  |  |
| Legal Name of Business                                  |                  | DBA_    |                                                        |   |  |  |  |  |
| Address1                                                | Address2         |         | Address3                                               |   |  |  |  |  |
| Address1                                                | Address2         |         | Address3                                               |   |  |  |  |  |
| Zip                                                     | * City           |         | * State                                                |   |  |  |  |  |
| Zip                                                     | City             |         | Select State                                           | ~ |  |  |  |  |
| County (If not in SD, select 'Outside SD)               | * Pharmacy       | Email   | Phone Number                                           |   |  |  |  |  |
| Select County                                           | ✓ Pharmacy       | / Email | ()                                                     |   |  |  |  |  |
| Fax Number                                              |                  |         |                                                        |   |  |  |  |  |
|                                                         |                  |         |                                                        |   |  |  |  |  |

#### b. Type of pharmacy section.

i. Type of practice – check all that apply: Click box in front of each item that identifies the type of practice(s) for this pharmacy.

| Type of Ph   | armacy         |        |          |                     |                         |     |  | Ê            | 6            | Ê.                            | 6                            |                                         |                                           |
|--------------|----------------|--------|----------|---------------------|-------------------------|-----|--|--------------|--------------|-------------------------------|------------------------------|-----------------------------------------|-------------------------------------------|
| Type of Phan | macy – Check a | ll tha | t apply  |                     |                         |     |  |              |              |                               |                              |                                         |                                           |
| C Retail     | Independent    |        | Hospital | Sterile Compounding | Non-Sterile Compounding | LTC |  | Central fill | Central fill | Central fill  Central process | Central fill Central process | Central fill Central process Mail Order | Central fill  Central process  Mail Order |

- ii. If other is selected:
  - a. In explanation box: Input an explanation in the required response box.

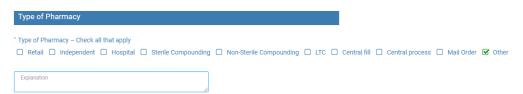

#### c. Types of Prescription Drugs/Products Dispensed section.

i. Type of prescription drugs/products dispensed – check all that apply: Click box in front of each item that identifies each type of drugs/products dispensed by this pharmacy.

| Ту   | rpes of Prescription Drugs/Products Dispensed                       |
|------|---------------------------------------------------------------------|
| • Tv | pes of Prescription Drugs/Products Dispensed – Check all that apply |
|      | DEA Controlled Substance                                            |
|      | Noncontrolled prescription drugs ('federal legend')                 |
|      | Nonsterile compounds                                                |
|      | Sterile compounds                                                   |
|      | Consulting services only-no medications dispensed                   |
|      | Other                                                               |
|      |                                                                     |

- ii. If DEA Controlled Substances is selected:
  - 1. Current DEA License Number: Input DEA number.
  - 2. DEA License Expiration Date: Input DEA license expiration date in MM/DD/YYYY format.
  - 3. Upload copy of DEA Certificate: Click on Attach Document to upload a copy of the current DEA certificate.

| Types of Prescription Drugs/Products Dispensed - 0 | Check all that apply           |
|----------------------------------------------------|--------------------------------|
| General Substance                                  |                                |
| Noncontrolled prescription drugs ('federal legend' | 0                              |
| Nonsterile compounds                               |                                |
| Sterile compounds                                  |                                |
| Consulting services only-no medications dispens    | ed                             |
| Other                                              |                                |
| Current DEA License Number:                        | * DEA License Expiration Date: |
| Current DEA License Number                         | MM/DD/YYYY                     |

- iii. If Other is selected:
  - 1. Explanation for Other Type of Prescription Drugs/Products Dispensed: Input an explanation in the required response box.

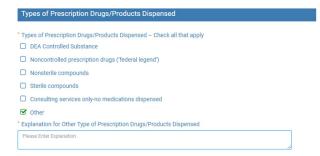

- d. Description of Type of Pharmacy Practice section.
  - i. Type of Pharmacy Practice including description of the prescription drugs and services provided to patients in South Dakota: Click on Attach Document to upload document that contains the description of the prescription drugs and services provided to patients in South Dakota.

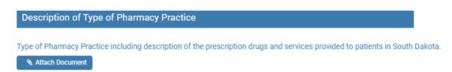

#### e. Pharmacist-in-charge section.

- i. Pharmacist in Charge Name: Input pharmacist-in-charge's name.
- ii. Pharmacist-in-Charge Home State License Number: Input the pharmacist-in-charge's home state professional license number.
- iii. Average Hours Worked/Week: Input average number of hours pharmacist-in-charge works per week.
- iv. Pharmacist-in-Charge Email: Input pharmacist-in-charge's email address.
- v. Pharmacist-in-Charge Phone Number: Input pharmacist-in-charge's phone number.
- vi. Notarized Affidavit affirming Pharmacist-in-Charge understands SD Pharmacy Laws/Rules and intends to abide by the SD Pharmacy Law Rules: Click on Attach Document to upload completed notarized affidavit.

| Pharmacist-in-Charge Name  | * Pharmacist-in-Charge Home State License Number | * Average Hours Worked/Week |
|----------------------------|--------------------------------------------------|-----------------------------|
| Pharmacist-in-Charge Name  | Home State License Number                        | Average Hours Worked/Week   |
| Pharmacist-in-Charge Email | * Pharmacist-in-Charge Phone Number              |                             |
| Pharmacist-in-Charge Email | ()                                               |                             |

- f. License Application Preparer Information section.
  - i. Prepared by Pharmacist-in-Charge: Check box if pharmacist-in-charge is filling out the application.1. Click Next.
  - ii. If above box was <u>not</u> selected, complete the following information:
    - 1. Preparer Name: Input preparer's name.
    - 2. Preparer Title: Input preparer's title.
    - 3. Company Name: Input preparer's company name.
    - 4. Address 1: Input preparer's address.
    - 5. Address 2/Address 3: Input additional address information, if needed.
    - 6. Zip: Input preparer's zip code.
    - 7. City: If city does not auto-populate, input preparer's city.
    - 8. State: If state does not auto-populate, input preparer's state.
    - County: If county does not auto-populate, input preparer's county.
       a. If county is outside of South Dakota, select Outside SD.
    - 10. Preparer Email: Input preparer's email.
    - 11. Preparer Phone Number: Input preparer's phone number.
    - 12. Preparer Fax Number: Input preparer's fax number, if available.

| Licensure Application Preparer Information |                  |                         |   |
|--------------------------------------------|------------------|-------------------------|---|
| Prepared by Pharmacist-in-Charge           |                  |                         |   |
| * Preparer Name                            | * Preparer Title | Company Name            |   |
| Preparer Name                              | Preparer Title   | Company Name            |   |
| Address1                                   | Address2         | Address3                |   |
| Address1                                   | Addreas2         | Address                 |   |
| *Zip                                       | City             | State                   |   |
| Zp                                         | City             | Select State            | ~ |
| * County                                   | * Preparer Email | * Preparer Phone Number |   |
| Select County                              | Preparer Email   |                         |   |
| Preparer Fax Number                        |                  |                         |   |
| ()                                         |                  |                         |   |

g. Click Next when complete.

#### 4. Home State License/Inspection page.

- a. Home State License section.
  - i. Home State: From drop-down menu, select state pharmacy is licensed in.
  - ii. Home State License Number: Input the home state pharmacy license number.
  - iii. Home State License Expiration: Input home state pharmacy license expiration date in MM/DD/YYYY format.
  - iv. Home State license or equivalent document: Click on Attach Document to upload a copy of the current home state pharmacy license.
  - v. Other states licensed in: Click on Attach Document to upload a document that lists all other states this pharmacy may be licensed in.

| me State                                | * Home State License Number | * Home State License Expiration |  |
|-----------------------------------------|-----------------------------|---------------------------------|--|
| elect State                             | ← Home State License Number | MM/DD/YYYY                      |  |
|                                         |                             |                                 |  |
| 12222                                   |                             |                                 |  |
|                                         |                             |                                 |  |
| ne State license or equivalent document |                             |                                 |  |

#### b. Inspection section.

- i. Type of Inspection: From drop-down select type of inspection being submitted.
  - 1. Options will be: Home State, Other State, NABP/VPP/VIPPS, No inspection, or Other.
- ii. Date of last inspection: Input date of inspection in MM/DD/YYYY format.
- iii. Inspection document, if no inspection or inspection is over 4 years since an inspection, please upload document stating reason why: Click on Attach Document to upload inspection or document with explanation.

| Must be less than 4 years old.                                  |               |                                                          |
|-----------------------------------------------------------------|---------------|----------------------------------------------------------|
| If not less than 4 years old OR no inspection available, upload | a written exp | anation of why the inspection requirement cannot be met. |
| * Type of Inspection:                                           |               | Date of last inspection:                                 |
| Select                                                          | ~             | MM/DD/YYYY                                               |

- iv. Were there any deficiencies/corrections required based on inspection identified above including any 483 observations: Click yes or no box.
  - 1. If yes box is selected:
    - a. Inspection correction document(s): Click on Attach Document to upload inspection correction document(s).

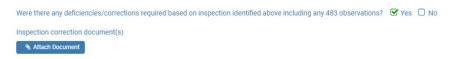

c. Once completed, click next.

#### 5. Ownership page.

a. Type of Ownership: Click box in front of Sole Proprietorship/Single-Member LLC, Partnership, Corporation, LLC or Other.

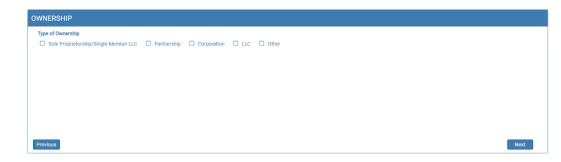

- b. If **Sole Proprietorship/Single-Member LLC** is selected:
  - i. Name: Input name of sole proprietorship/single-member LLC.
  - ii. Address 1: Input address of sole proprietorship/single-member LLC.
  - iii. Address 2/3: Input additional address information, if needed.
  - iv. Zip: Input zip code of sole proprietorship/single-member LLC.
  - v. City: Input city of sole proprietorship/single-member LLC if it does not auto populate.
  - vi. State: Input state of sole proprietorship/single-member LLC if it does not auto populate.
  - vii. County: Input county of sole proprietorship/single-member LLC if it does not auto populate.
    - 1. If county is outside of South Dakota, select Outside SD.
  - viii. Phone number: Input phone number of sole proprietorship/single-member LLC.
  - ix. "Is pharmacist-in-charge sole owner of merchandise and fixtures?": Click box in front of yes or no.
    - 1. If answered yes: Click next to continue.
      - a. If answered no: Notarized Supplement to Application Affidavit: Click on Attach Document to upload the completed notarized affidavit.
  - x. Once completed: Click next to continue.

| OWNERSHIP                                     |                                  |              |                   |   |
|-----------------------------------------------|----------------------------------|--------------|-------------------|---|
| Type of Ownership                             |                                  |              |                   |   |
| Sole Proprietorship/Single-Member LLC         | Partnership Corporation LLC      | Other        |                   |   |
| * Name                                        | * Address1                       | Address2     | Address3          |   |
| Name                                          | Address1                         | Address2     | Address3          | ] |
| * Zip                                         | * City                           | * State      | * County          |   |
| Zip                                           | City                             | Select State | ✓ Select County × | - |
| * Phone Number                                |                                  |              |                   |   |
| ()                                            |                                  |              |                   |   |
|                                               |                                  |              |                   |   |
| Is the pharmacist-in-charge 100% owner of the | nonresident pharmacy? 🛛 Yes 🗌 No |              |                   |   |
| Notarized Supplement to Application Affidavit |                                  |              |                   |   |
| * S Attach Document                           |                                  |              |                   |   |
| Previous                                      |                                  |              | Next              |   |

#### c. If **Partnership** is selected:

| pe of Ownership  Sole Proprietorship/Single-Member LLC  Partnership Corporation LLC Other  Attach Name and Address of Partners  Attach Document  Starzed Supplement to Application Affidavit |
|----------------------------------------------------------------------------------------------------|
| S Attaci Document                                                                                                    |
|                                                                                                    |

- i. Name and Address of Partnership: Click on Click Here. You will get a pop-up box.
  - 1. Name of Partnership: Input name of partnership.
  - 2. Address 1: Input address of partnership.
  - 3. Address 2/3: Input additional address information of partnership, if needed.
  - 4. Zip: Input zip code of partnership.
  - 5. City: Input city of partnership if it does not auto populate.
  - 6. State: Input state of partnership if it does not auto populate.
  - 7. Phone Number: Input phone number of partnership.
  - 8. Click Save.

| * Name of Partnership | * Address1     |  |
|-----------------------|----------------|--|
| Name of Partnership   | Address1       |  |
| Address2              | Address3       |  |
| Address2              | Address3       |  |
| * Zip                 | * City         |  |
| Zip                   | City           |  |
| * State               | * Phone Number |  |
| Select State          | • ()           |  |

- ii. Partner/member/officer information: Click on Attach Document to upload document that has the partner names and addresses.
- iii. Notarized Supplement to Application Affidavit: Click on Attach Document to upload the completed notarized Supplement to Application Affidavit.
- iv. Once completed: Click next to continue.

#### d. If **Corporation** is selected:

| OWNERSHIP                                                                                           |                       |      |
|----------------------------------------------------------------------------------------------------|-----------------------|------|
| Type of Ownership Sole Proprietorship/Single-Member LLC Partnership Name and Address of Corporation | Corporation LLC Other |      |
| Attach Name and Address of Corporate Officers.<br>Notarized Supplement to Application Affidavit     | Attach Document       |      |
| Previous                                                                                            |                       | Next |

- i. Name and Address of Corporation: Click on Click Here to Add Corporation. You will get a pop-up box.
  - 1. Name of Corporation: Input name of corporation.
  - 2. Address 1: Input address of corporation.
  - 3. Address 2/3: Input additional address information of corporation, if needed.
  - 4. Zip: Input zip code of corporation.
  - 5. City: Input city of corporation if it does not auto populate.
  - 6. State: Input state of corporation if it does not auto populate.
  - 7. Phone Number: Input phone number of corporation.
  - 8. Click Save.

| Name of Corporation | * Address1     |  |
|---------------------|----------------|--|
| Name of Corporation | Address1       |  |
| Address2            | Address3       |  |
| Address2            | Address3       |  |
| Zip                 | * City         |  |
| Zip                 | City           |  |
| * State             | * Phone Number |  |
| Select State        | ()             |  |

- ii. Partner/member/officer information: Click on Attach Document to upload document that has the officer names and addresses.
- iii. Notarized Supplement to Application Affidavit: Click on Attach Document to upload the completed notarized Supplement to Application Affidavit.
- iv. Once completed: Click next to continue.

#### e. If **LLC** is selected:

| WNERSHIP                                                                            |             |              |          |       |            |
|-------------------------------------------------------------------------------------|-------------|--------------|----------|-------|------------|
| Type of Ownership Sole Proprietorship/Single-Member LLC Name and Address of LLC     | Partnership | Corporation  | E LLC    | Other | Click Here |
| Attach Name and Address of Members<br>Notarized Supplement to Application Affidavit |             | <sup>™</sup> | Document |       |            |
| Previous                                                                            |             |              |          |       | Nex        |

- i. Name and address of LLC: Click on Click Here. You will get a pop-up box.
  - 1. Name of LLC: Input name of LLC.
  - 2. Address 1: Input address of LLC.
  - 3. Address 2/3: Input additional address information of LLC, if needed.
  - 4. Zip: Input zip code of LLC.
  - 5. City: Input city of LLC if it does not auto populate.
  - 6. State: Input state of LLC if it does not auto populate.
  - 7. Phone Number: Input phone number of LLC.
  - 8. Click Save.

| Add more for LLC | ×              |
|------------------|----------------|
| * Name Of LLC    | * Address1     |
| Name Of LLC      | Address1       |
| Address2         | Address3       |
| Address2         | Address3       |
| * Zip            | * City         |
| Zip              | City           |
| * State          | * Phone Number |
| Select State 🔻   | ()             |
| Save             | Cancel         |

- ii. Partner/member/officer information: Click on Attach Document to upload document that has the member names and addresses.
- iii. Notarized Supplement to Application Affidavit: Click on Attach Document to upload the completed notarized Supplement to Application Affidavit.
- iv. Once completed: Click next to continue.

#### f. If **Other** is selected:

|                                                  | Partnership Corporation Address1 | LLC C Other<br>Address2 | Address3       |  |
|--------------------------------------------------|----------------------------------|-------------------------|----------------|--|
| Name of Entity Name of Entity                    | Address1                         | Address2                | Address3       |  |
| Zip                                              | * City                           | * State                 | * Phone Number |  |
| Zip                                              | City                             | Select State            | × ()           |  |
| State Type of Entity<br>Please Enter Explanation |                                  |                         |                |  |
| Partner/member/officer Information               | * 🗞 Attach Docur                 | nent                    |                |  |
| otarized Supplement to Application Affidavi      | t                                |                         |                |  |

- i. Name of Entity: Input name of entity.
- ii. Address 1: Input address of entity.
- iii. Address 2/3: Input additional address information of entity, if needed.
- iv. Zip: Input zip code of entity.
- v. City: Input city of entity if it does not auto populate.
- vi. State: Input state of entity if it does not auto populate.
- vii. County: Input county of entity if it does not auto populate.
- viii. Phone Number: Input phone number of entity.
- ix. Notarized Supplement to Application Affidavit: Click on Attach Document to upload the completed notarized Supplement to Application Affidavit.
- x. Once completed: Click next to continue.

#### 6. Employees page.

| EMPLOYEES                                             |                                                   |
|-------------------------------------------------------|---------------------------------------------------|
| Staff Pharmacists 🗋 None                              | Click Here To Add More For Staff Pharmacists      |
|                                                       | Or Upload List Below                              |
|                                                       | Click Here To Add More For Registered Technicians |
| Pharmacist intens currently working at this location  | Or Upload List Below                              |
|                                                       | Click Here To Add More For Pharmacist Interns     |
| Full Listing of Pharmacists, Technicians, and Interns | Or Upload List Selow                              |
| Fun Lisung of Priormotists, recrimicians, and Interns | N Attach<br>Document                              |
| Previous                                              | Next                                              |

- a. There will be options to manually input each employee **OR** to upload a full listing of pharmacist, technicians, and interns currently working at this location.
- b. To <u>upload a full listing</u> of pharmacists, technicians, and intern currently working at this location:
  - i. Check the correct boxes for type of employees at the pharmacy. If there are none, check box in front of none.
  - ii. Full Listing of Pharmacist, Technicians, and Interns: Click on Attach Document to upload document that lists all employees.
- c. To do <u>manual input</u> of each type of employee:
  - i. Staff Pharmacists: Click box in front of staff pharmacists if there are pharmacists working at this location. If there are no staff pharmacists working at this location, click box in front of none.
    - 1. If a manual input is desired for pharmacists: Click on Click here to Add More for Staff Pharmacists.
    - 2. Staff Pharmacist Home State License Number: Input the pharmacist's home state license number.
    - 3. Staff Pharmacist Name: This field will auto populate.
    - 4. Staff Pharmacist Average Hours Worked/Week: Input average number of hours worked per week.
    - 5. Click Save.
    - 6. If there additional staff pharmacists, repeat this process to enter the additional pharmacists.

| Staff Pharmacist License #                 | * Staff Pharmacist Name |  |
|--------------------------------------------|-------------------------|--|
| Staff Pharmacist License #                 | Staff Pharmacist Name   |  |
| Staff Pharmacist Average Hours Worked/Week |                         |  |
| Staff Pharmacist Average Hours Worked/Week |                         |  |
|                                            |                         |  |

- ii. Registered Technicians currently working at this location: Click box in front of registered technicians currently working at this location if there are technicians working at this location. If there are no technicians working at this location, click box in front of none.
  - 1. If a manual input is desired for technicians: Click on Click here to Add More for Registered Technicians.
  - 2. Registered Technician Registration Number: Input the technician's license number.
  - 3. Registered Technician Name: Input technicians' name.
  - 4. Registered Technician Average Hours Worked/Week: Input average number of hours worked per week.
  - 5. Click Save.
  - 6. If there additional technicians, repeat this process to enter the additional technicians.

| * Registered Technician Registration Number          | Registered Technician Name |  |
|------------------------------------------------------|----------------------------|--|
| Registered Technician Registration Number            | Registered Technician Name |  |
| * Registered Technician Average Hours<br>Worked/Week |                            |  |
|                                                      | 7                          |  |

- iii. Pharmacist interns currently working at this location: Click box in front of pharmacist interns currently working at this location if there are interns working at this location. If there are no interns working at this location, click box in front of none.
  - 1. If a manual input is desired for interns: Click on Click here to Add More for Pharmacist Intern.
  - 2. Pharmacist Intern Registration Number: Input the intern's license number.
  - 3. Pharmacist Intern Name: Input pharmacist intern's name.
  - 4. Pharmacist Intern Average Hours Worked/Week: Input average number of hours worked per week.
  - 5. Click Save.
  - 6. If there are additional pharmacist interns, repeat this process to enter the additional pharmacist interns.

| * Pharmacist Intern Registration Number       | Pharmacist Intern Name |  |
|-----------------------------------------------|------------------------|--|
| Pharmacist Intern Registration Number         | Pharmacist Intern Name |  |
| * Pharmacist Intern Average Hours Worked/Week |                        |  |
| Pharmacist Intern Average Hours Worked/Wee    |                        |  |

d. When complete, click next.

#### 7. Prescription Drug Monitoring Program (PDMP) page.

- a. Read and understand the information in the first paragragh and each statement that follows.
  - i. Select one of the options by clicking box in front of the statement.

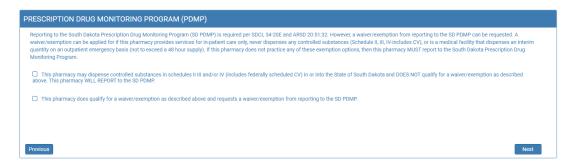

- b. If this location *will be reporting* to the PDMP and the first box was chosen:
  - i. Days of Operation: Please mark all days that the pharmacy is open.
    - 1. \*\*Note: This is <u>only</u> being used for PDMP reporting compliance purposes.

| PRESCRIPTION DRUG MONITORING PROGRAM (PDMP)                                                                                                    |  |  |  |  |
|----------------------------------------------------------------------------------------------------|--|--|--|--|
| Reporting to the South Dakota Prescription Drug Monitoring Program (SD PDMP) is required per SDCL 34-20E and ARSD 20.51:32. However, a waiver/exemption from reporting to the SD PDMP can be requested. A waiver/exemption can be applied for if this pharmacy provides services for in-patient care only, never dispenses any controlled substances (Schedule I, III, N-Includes CV), or is a medical facility that dispenses an interim quantity on an outpatient emergency basis (not to exceed a 48 hour supply). If this pharmacy does not practice any of these exemption options, then this pharmacy MUST report to the South Dakota Prescription Drug Monitoring Program. |  |  |  |  |
| Sthis pharmacy may dispense controlled substances in schedules II III and/or IV (includes federally scheduled CV) in or into the State of South Dakota and DOES NOT qualify for a waiver/exemption as described above. This pharmacy WILL REPORT to the SD PDMP.                                                                                                    |  |  |  |  |
| * Days of Operation: Please mark all days that the pharmacy is open.<br>**This is only being used for PDMP reporting compliance purposes.                                                                                                    |  |  |  |  |
| 🗌 Monday 🗌 Tuesday 💭 Wednesday 💭 Thursday 💭 Friday                                                                                                    |  |  |  |  |
| 🗅 Saturday 🗋 Sunday                                                                                                    |  |  |  |  |
| This pharmacy does qualify for a waiver/exemption as described above and requests a waiver/exemption from reporting to the SD PDMP.                                                                                                    |  |  |  |  |
| Previous                                                                                                    |  |  |  |  |

- c. If this location is *requesting a waiver/exemption from reporting* to the PDMP and the second box was chosen:
  - i. Choose the reason(s) for wanting the waiver/exemption from reporting to the PDMP by checking the box in front of the statement(s) that apply.

| PRESCRIPTION DRUG MONITORING PROGRAM (PDMP)                                                                                                    |
|----------------------------------------------------------------------------------------------------|
| Reporting to the South Dakota Prescription Drug Monitoring Program (SD PDMP) is required per SDCL 34-20E and ARSD 20:51:32. However, a waiver/exemption from reporting to the SD PDMP<br>can be requested. A waiver/exemption can be applied for if this pharmacy provides services for in-patient care only, never dispenses any controlled substances (Schedule II, III, M-includes CV),<br>or is a medical facility that dispenses an interim quantity on an outpatient emergency basis (not to exceed a 48 hour supply). If this pharmacy does not practice any of these exemption options,<br>then this pharmacy MUST report to the South Dakota Prescription Drug Monitoring Program. |
| This pharmacy may dispense controlled substances in schedules II III and/or IV (includes federally scheduled CV) in or into the State of South Dakota and DOES NOT qualify for a waiver/exemption as described above. This pharmacy WILL REPORT to the SD PDMP.                                                                                                    |
| G This pharmacy does qualify for a waiver/exemption as described above and requests a waiver/exemption from reporting to the SD PDMP                                                                                                    |
| * Request for Waiver/Exemption from PDMP Reporting (Check all that apply):                                                                                                    |
| Dispenser is a medical facility that dispenses for in-patient care and may dispense an interim quantity of controlled substances not exceeding a 48-hour supply on an outpatient emergency basis.                                                                                                    |
| Dispenser NEVER dispenses ANY controlled substances in Schedule II, III and IV (includes CV) in or into the State of South Dakota. Provide an explanation                                                                                                    |
| O Other                                                                                                    |
| Previous                                                                                                    |

ii. If Dispenser NEVER dispenses ANY controlled substance in Schedule II, III, and IV (includes CV) in or into State of South Dakota statement was selected: Provide an explanation in the required response box.

| * Request for Waiver/Exemption from PDMP Reporting (Check all that apply): Dispenser is a medical facility that dispenses for in-patient care and may dispense an interim quantity of controlled substatemerenew basis. | nces not exceeding a 48-hour supply on an outpatient |
|----------------------------------------------------------------------------------------------------|------------------------------------------------------|
| S Dispenser NEVER dispenses ANY controlled substances in Schedule II, III and IV (includes CV) in or into the State of South                                                                                            | Dakota. Provide an explanation                       |
| Other     Dispenser NEVER dispenses ANY controlled substances in Schedule II III and IV in, Provide an explanation                                                                                                    |                                                      |
| Explanation                                                                                                    |                                                      |

iii. If Other is selected: Provide an explanation in the required response box.

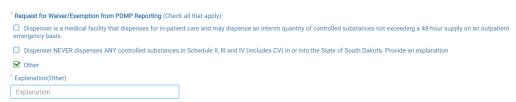

- d. Once complete: Click next to continue.
- 8. Initial Regulatory Questions page.

| TIAL REGULATORY QUESTIONS                                                                                                    |                 |
|----------------------------------------------------------------------------------------------------|-----------------|
| ave you, or any other managing officer, director, owner, or member ever plead guilty, no contest, or received a suspended imposition of sentence for a felony or other criminal offense (excludin<br>plations)? 🗌 Yes 🗌 No | g minor traffic |
| as the pharmacy been disciplined in the last three (3) years by any state or federal agency? 🛛 Yes 📄 No                                                                                                    |                 |
|                                                                                                    |                 |
|                                                                                                    |                 |
|                                                                                                    |                 |
|                                                                                                    |                 |
|                                                                                                    |                 |
|                                                                                                    |                 |
| evious                                                                                                    | Next            |

- a. "Have you, or any other managing officer, director, owner, or member ever plead guilty, no contest, or received a suspended imposition of sentence for a felony or other criminal offense (Excluding minor traffic violations)?": Click the box in front of yes or no.
  - i. If question is answered yes: Click on Attach Document to upload document(s) regarding the incident(s).
- b. "Has the pharmacy been disciplined in the last three (3) years by any state or federal agency?": Click box in front of yes or no.
  - i. If question is answered yes: Click on Attach Document to upload document(s) regarding the incident(s)
- c. Once complete, click next to continue.

| INITIAL REGULATORY QUESTIONS                                                                                                    |      |
|----------------------------------------------------------------------------------------------------|------|
| Have you, or any other managing officer, director, owner, or member ever plead guilty, no contest, or received a suspended imposition of sentence for a felony or other criminal offense (excluding minor traffic violations)? 🗹 Yes 🗌 No |      |
| Management Discipline Documentation                                                                                                    |      |
| Attach Document                                                                                                    |      |
| Has the pharmacy been disciplined in the last three (3) years by any state or federal agency? 🗹 Yes 🗌 No                                                                                                    |      |
| Attach Pharmacy Disciplinary Documents                                                                                                    |      |
| Attach Document                                                                                                    |      |
|                                                                                                    |      |
|                                                                                                    |      |
|                                                                                                    |      |
| Previous                                                                                                    | Next |

#### 9. Application Input Preview page.

- a. After completing the application, you will be able to review the application for any errors and correct the information by clicking on Previous buttons and correct in the appropriate screens.
- b. Use the scroll bar on the right to go through the information.
- c. If there are errors to correct: click on the Previous button to return to the page that needs to have corrections made.
- d. Once review is complete: Click next to continue.

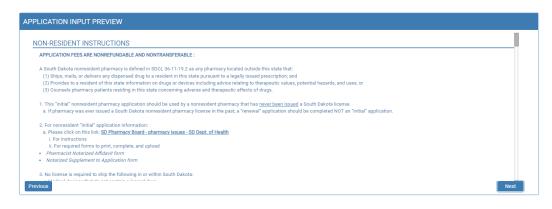

#### 10. Affirm and Submit page.

- a. Read and understand the statement at the top, then check the affirmation/certify check box.
- b. E-Signature: Enter full name of person filling out the renewal.
- c. Date: This will auto populate.
- d. Fee: This will auto populate.
- e. Debit/Credit: From drop-down menu select debit or credit for type of credit card being used.
- f. Card Type: From drop-down menu select type of credit card you are using.
  - i. Mastercard, VISA, or American Express only accepted.
- g. Person's Name on Card: Enter name of person that appears on the credit card.
- h. Card #: Enter Mastercard, Visa, or American Express credit card number.
- i. Expiration date: Enter credit card expiration date in MM/YY format.
- j. Security Code: Enter 3-digit number for MasterCard/Visa or 4-digit number for American Express/AMEX that is on the back of the credit card.
- k. Once confident that the application is complete: Click on Submit.
- 1. Submit application one time. Do not click the submit button more than one time. If submission issue occurs (spinning wheel, transmission interruption, etc.), contact the board. DO NOT complete/submit another application.
- m. All application fees are nonrefundable and nontransferable.

| AFFIRM AND SUBMIT                                                                                                    |                                         |                                      |                                                                 |           |
|----------------------------------------------------------------------------------------------------|-----------------------------------------|--------------------------------------|-----------------------------------------------------------------|-----------|
| I certify that the applicant will operate in a manner prescribed by feme, and to the best of my knowledge and belief, is in all things true and |                                         | d by the Board. I declare and affirm | under the penalty of perjury that this application has been exa | imined by |
| * E-Signature                                                                                                    | * Date                                  |                                      | License Fee                                                     |           |
| E-Signature                                                                                                    | 04/12/2022                              |                                      | \$200.00                                                        |           |
| * Debit /Credit                                                                                                    |                                         | * Card Type                          |                                                                 |           |
| Select                                                                                                    | ~                                       | Select Card Type                     |                                                                 | ~         |
| Person's Name on Card                                                                                                    |                                         | * Card #                             |                                                                 |           |
| Person's Name on Card                                                                                                    |                                         | Card #                               |                                                                 |           |
| * Expiration Date (MM/YY)                                                                                                    |                                         | * Security code (3-digit number o    | r 4-digit number if American Express/Amex)                      |           |
| MM/YY                                                                                                    |                                         | Security Code                        |                                                                 |           |
|                                                                                                    | All application fees are nonre          | fundable and nontransferable.        |                                                                 |           |
| Previous                                                                                                    |                                         |                                      |                                                                 | Submit    |
| Please not                                                                                                    | e that after you click the Submit butto | on, you cannot make changes to yo    | ur application.                                                 |           |

- n. If any invalid information was entered, an alert message will appear indicating that your card was invalid.
  - i. Click on Ok: Re-enter the correct information and click on submit to complete the application.

| • Your | application has bee | n successfully sub | mitted. Your | confirmatio | n is 2020 |  |
|--------|---------------------|--------------------|--------------|-------------|-----------|--|

- o. Once successfully submitted, you will get an auto generated reference number. Note the auto generated reference number for your future reference, if needed.
  - i. Click OK when complete.

| ■ Alert Message                                                                           |
|-------------------------------------------------------------------------------------------|
| • Your application has been successfully submitted. Your confirmation is 2020082500000875 |
| ✔ Ok                                                                                      |

- 11. After the confirmation alert message, the completed renewal application will show.
  - a. This application can be printed by clicking on the printer in the upper right corner.

| South Dakota Board of Pharmacy NON-RESID                                                | ENT PHARMACY INITIAL / NEW APPLICATION             |
|-----------------------------------------------------------------------------------------|----------------------------------------------------|
|                                                                                         |                                                    |
| NON-RESIDENT INSTRUCTIONS                                                               |                                                    |
| For application information, instructions, and forms to upload, please go to this link: | https://doh.sd.gov/boards/pharmacy/pharmacies.aspx |
| No license is required if ONLY medical devices which do not contain a legend drug are   | being shipped into South Dakota.                   |
| NEW APPLICATION                                                                         |                                                    |
| What type of application is this (select one):                                          |                                                    |
| 𝒞 New                                                                                   |                                                    |

See next page for information needed after license is issued.

- 1. Click on this link (Bookmark this page): <u>https://sdbop.igovsolution.net/online/User\_login.aspx</u>
  - a. This link will be needed to renew your license.
  - b. Click on sign up and follow the next steps.

| ONLINE BU | SINESS PROFILE LOGIN |   |
|-----------|----------------------|---|
|           | User Login           | 1 |
| User Name |                      |   |
| User Name | 0                    |   |
| Password  |                      |   |
| Password  | 0                    |   |
| 🌢 Sign up | Login                |   |

#### 2. Registration.

- a. After clicking on sign up, you will be directed to the registration box.
- b. Permit type: From drop down menu, select type of permit.
- c. Permit number: Input the last four digits of the permit number.
- d. Physical Zip Code: Input the zip code of the facility.
- e. This information must match what is on your current license.
- f. Click Next.

| Registratio | ก                                                                                                    | Step 1 / : |
|-------------|----------------------------------------------------------------------------------------------------|------------|
|             | Please provide the information below.<br>Click here to verify your Permit #.                                     |            |
|             | Select License Type                                                                                              |            |
|             | * Permit #                                                                                                    |            |
|             | Permit Number                                                                                                    |            |
|             | * Physical Zip (If outside the United States, please enter the first 5 digits/characters of zip including space. |            |
|             |                                                                                                    | Next       |

#### 3. Credentials.

- a. Email: Input email address.
- b. Confirm email: Input email address used in first line.
- c. User Name: Input a user name.
- d. Password: Input a password.
- e. Confirm password: Input the password from previous line.
  - i. There are no password guidelines or restrictions.
- f. Click Submit.
- g. An Alert Message will appear when registration is successful.

| Credential | s                  | Step 2 / 2 |
|------------|--------------------|------------|
|            | * Email            |            |
|            | Email              |            |
|            | Confirm Email      |            |
|            | Confirm Email      |            |
|            | User Name          |            |
|            | User Name          |            |
|            | Paseword           |            |
|            | Password           |            |
|            | * Confirm Password |            |
|            | Confirm Password   |            |

4. Once user registration is successful, an automated e-mail will be sent to the e-mail that you provided during your registration, like below:

| S<br>To roy@igovs | Thu 10/25/2018 5:44 PM<br>SDBOP@igovsolution.com<br>South Dakota Board of Pharmacy Profile Registration<br>solution.com                                                    |
|-------------------|----------------------------------------------------------------------------------------------------|
| Thank you         | for registering with the South Dakota Board of Pharmacy. Your user name is TestWholesaler1 and your password has been set as requested. Please do not reply to this email. |

#### 5. User Login.

- a. You will be returned to the user login page after setting up the account.
- b. User Name: Input the user name and password used to set up the account.
- c. Click Login.
- d. You will be directed to the My Profile page.

|                                                                       |                                     | ONLINE BU                      | JSINESS PROFILE LOGIN                             |                                  |                      |              |
|-----------------------------------------------------------------------|-------------------------------------|--------------------------------|---------------------------------------------------|----------------------------------|----------------------|--------------|
|                                                                       |                                     |                                | User Login                                        |                                  |                      |              |
|                                                                       | U                                   | oer Name                       |                                                   |                                  |                      |              |
|                                                                       |                                     | User Name                      |                                                   | 0                                |                      |              |
|                                                                       | P                                   | browase                        |                                                   |                                  |                      |              |
|                                                                       |                                     | Password                       |                                                   | 0                                |                      |              |
|                                                                       |                                     |                                | Login                                             |                                  |                      |              |
|                                                                       |                                     | 👍 Sign up                      | 4 Forgot passwo                                   | ed                               |                      |              |
|                                                                       |                                     |                                |                                                   |                                  |                      |              |
|                                                                       | Mail                                | ing Address: 4021 W Veiheile B | Ind, Sincux Falls, SD 57166 Phone<br>Lay Profile  | (406) 362-2737                   |                      |              |
|                                                                       | (Oick the edit buttons to<br>mation |                                |                                                   |                                  | nformation section.) |              |
|                                                                       | (Oick the edit buttons to<br>mation |                                | 🛔 My Profile                                      |                                  | nformation section.) |              |
|                                                                       | (Oick the edit buttons to<br>mation |                                | 🛔 My Profile                                      |                                  | nformation section.) |              |
| lusiness Profile Information                                          | (Oick the edit buttons to<br>mation |                                | Luy Part la<br>Bion. To renew your license, click |                                  | nfemation section.)  |              |
| lusiness Profile Information                                          | (Oick the edit buttons to<br>mation |                                | Luy Part la<br>Bion. To renew your license, click |                                  | nformation section.) |              |
|                                                                       | (Oick the edit buttons to<br>mation |                                | Luy Part la<br>Bion. To renew your license, click |                                  | nformation section.) |              |
| lusiness Profile Information<br>Business Name                         | (Oick the edit buttons to<br>mation |                                | Luy Part la<br>Bion. To renew your license, click |                                  | nfermation exclus.)  |              |
| usiness Profile Information Dusiness Name DBA egistration Information | (Ois the efficience to<br>mation    | a nake changes to your informe | License Type                                      | on Theres' is the Registration i |                      |              |
| usiness Profile Information<br>Business Name<br>DBA                   | (Oick the edit buttons to<br>mation |                                | Luy Part la<br>Bion. To renew your license, click |                                  | Identifies action)   | Patenal Cott |

### My Profile Page Information

My Profile Section contains eight areas of information for review and/or edit.

#### 1. Business Profile Information section.

- a. This is a non-editable section.
- b. Fields in this section include the Business Name, License type, DBA, Ownership Type, Responsible Person, and Title.

| Business Profile Information                                      |                                                                                                    |   |
|-------------------------------------------------------------------|----------------------------------------------------------------------------------------------------|---|
| Business Profile Information                                      |                                                                                                    |   |
| Business Name                                                     | License Type                                                                                                    | _ |
| DBA                                                               | * Ownership Type                                                                                                    |   |
| Responsible Person                                                | Title                                                                                                    |   |
| kesponsible Person                                                |                                                                                                    |   |
| Please use notification form at the board website to make any chi | nges to the license including pharmacy name, address, or PIC: https://doh.sd.pov/boards/pharmacy/assets/Non-ResidentPharmNotificationFormD.pdf |   |

#### 2. Registration Information section.

- a. This is a non-editable section.
- b. Fields in this section include license information details including Type, License#, Issue date, Exp. Date, Status, Last renewal date, Renewal, and Certificate.
- c. The Renew button is used to renew the license. When clicked on, you will be taken to the renewal web page.
- d. Licensee can also print the facility license by clicking on the Print button.

| stration Information |           |            |          |         |                   |         |             |
|----------------------|-----------|------------|----------|---------|-------------------|---------|-------------|
| Туре                 | License # | Issue Date | Exp Date | Status  | Last Renewal Date | Renewal | Certificate |
| Filters              | Filters   | Filters    | Filters  | Filters | Filters           |         |             |
|                      | 1         |            |          |         |                   | Renew   | Print       |

#### 3. Primary Address section.

- a. This is a non-editable section.
- b. This is the physical location of the pharmacy.

| Prim | ary Address    |                                       |                |
|------|----------------|---------------------------------------|----------------|
|      | Address Line 1 | Address Line 2                        | Address Line 3 |
|      | City           | State                                 | County         |
|      |                | · · · · · · · · · · · · · · · · · · · | ·              |
|      | Zip            |                                       |                |
|      |                |                                       |                |

#### 4. Mailing Address Information section.

- a. These are editable fields.
- b. This is the mailing address information if this is different from the physical address location.
- c. To edit, click on the Edit button. Make corrections/changes, then click submit.

| Address Information (if different from Primar | ( Marcaa)      |                | Edit |
|-----------------------------------------------|----------------|----------------|------|
| Address Line 1                                | Address Line 2 | Address Line 3 |      |
| Dity                                          | State          | County         | ×    |

#### 5. Contact Information section.

- a. These are editable fields.
- b. This section contains the phone number, alternate phone, e-mail, and fax of the business.
- c. To edit, click on the Edit button. Make corrections/changes, then click submit.

| Contact Information |                 |       | Edit |
|---------------------|-----------------|-------|------|
| Phone               | Alternate Phone | Email | Edit |
|                     | ()              | c     |      |
| Fax                 |                 |       |      |
|                     |                 |       |      |

#### 6. Document Details section.

- a. This section contains all the documents uploaded as part of the application/renewal.
- b. This section can be used if the licensee would like to upload any additional documents outside of the renewal time period.
- c. To upload a document:
  - i. Document Type: select type of document from the drop-down list.
  - ii. Documents: Click on 'Attach' button to select/browse for the file from the local folder.
  - iii. Upload document: Once document is selected, click on upload document.
- d. Any documents that are uploaded/showing in this Documents Details section can also be downloaded.

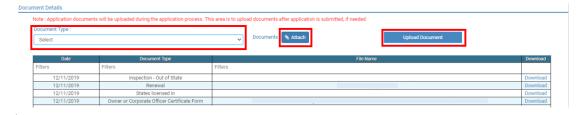

#### 7. Payment History section.

Payment History

- a. This section contains payments made for licensure. Fields include receipt #, payment method, date received, payer, amount, and print receipt.
- b. To print a receipt, click on the printer in the receipt column for the receipt needed.

| Receipt #                        | Payment Method | Date Received | Payer   | Amount             | Receip       |
|----------------------------------|----------------|---------------|---------|--------------------|--------------|
| Filters                          | Filters        | Filters       | Filters | Filters            |              |
| 201912110                        | Credit Card    | 12/11/        |         | \$250.00           | Ð            |
| 201812280(                       | Credit Card    | 12/28/        |         | \$250.00           | 0            |
|                                  |                | 01/28/        |         | \$200.00           | Ð            |
| Page size : 20 V Records : 1 - 3 | of 3           |               |         | Pages:1 of 1 《 < 1 | <b>Y</b> > 7 |

#### 8. Renewal Details section.

- a. In this section, licensee can check the status of their renewal application to see if licensure is Pending or if it is Cleared. If license is cleared, it has been renewed.
- b. If it is Cleared, in the Registration information grid it will show the updated license expiration date and last renewal date.
- c. Print your online submitted renewal form, if needed, by clicking on the printer in the print column.

| Order ID | License Number | Renewal Date | Status  | E-Signature | Print |
|----------|----------------|--------------|---------|-------------|-------|
| Filters  | Filters        | Filters      | Filters | Filters     |       |
| 201906   | 100-           | 06/15/2019   | Clear   |             | Ð     |
| 2020052  | 100-           |              | Clear   |             | +     |
| 202104   | 100-:          | 04/06/2021   | Pending |             | ₽     |
| 2021041  | 100            |              | Clear   |             | - ₽   |

#### 1. I'm having trouble getting through the licensing process.

- a. Try a different browser. Example: If you've tried Internet Explorer, switch to Google Chrome.
- b. This platform does not support the use of a mobile phone.
- c. If a tablet is being used, it must be Microsoft based. (Not an Apple product.)
- d. Be sure your pop-up blocker is turned off.
- e. Firewalls or anti-malware protections on your system may be preventing the ability to get through the licensing process.

#### 2. Tips

- a. PDF documents are the preferred type of documents for required uploads.
- b. Only upload documents during the licensing process. DO NOT UPLOAD on the My Profile page for a new or renewal application.
- c. This platform does not support the use of a mobile phone.
- At the top of your licensure documentation, if it includes 'This is a Primary Source Verification' NOTE: THIS IS
   NOT YOUR LICENSE. Refer to item #1 on page 24 to see how to print your license.

#### 3. Reset Password

a. At the User Login page, click on Forgot Password.

| User Login        |                         |  |  |  |
|-------------------|-------------------------|--|--|--|
|                   | Individual     Business |  |  |  |
| User Name         |                         |  |  |  |
| User Name         |                         |  |  |  |
| Password          |                         |  |  |  |
| Password          |                         |  |  |  |
|                   | Login                   |  |  |  |
| <b>≗</b> + Sign ⊨ | up 🗣 Forgot password    |  |  |  |

- b. Upon advancing to the next page, an alert message pops up.
  - *i.* **PLEASE NOTE THIS**: Please be prepared to write down your temporary password after filling out the details.
  - ii. Click OK.

| Please be prepared to note down your temporary password after filling out the o |         |
|---------------------------------------------------------------------------------|---------|
|                                                                                 | etails. |
|                                                                                 | Ok      |

- c. Return to the **User Login** page.
  - i. Select Business at the top.
  - ii. User Name: Enter your User Name.
  - iii. Password: Input the <u>temporary password</u> from the Alert Message. If you copied password into a word document, copy and paste the temporary password into the password text box.
  - iv. Click Log In.

|               | User Login |                   |  |  |  |  |
|---------------|------------|-------------------|--|--|--|--|
|               | Individual | Business          |  |  |  |  |
| User Name     |            |                   |  |  |  |  |
| User Name     |            |                   |  |  |  |  |
| Password      |            |                   |  |  |  |  |
| Password      |            |                   |  |  |  |  |
|               | Lo         | gin               |  |  |  |  |
| <b>≗</b> + Si | gn up      | & Forgot password |  |  |  |  |

#### d. Credentials Page

- i. Old Password: Enter your <u>temporary password</u> from the Alert Message as the Old Password. If you copied password into a word document, copy and paste the temporary password into the password text box.
- ii. New Password: Enter a new password.
- iii. Confirm the New Password: Enter your new password.
- iv. Click Submit.
- v. You will return to the log in page.
- vi. Enter the User name and new password to continue.